#### **Instruction to join / re-register online as a new / old member**

- 1. Go to www.asianpa.org
- 2. On the upper right corner of main page of the APA website, click on **Login**

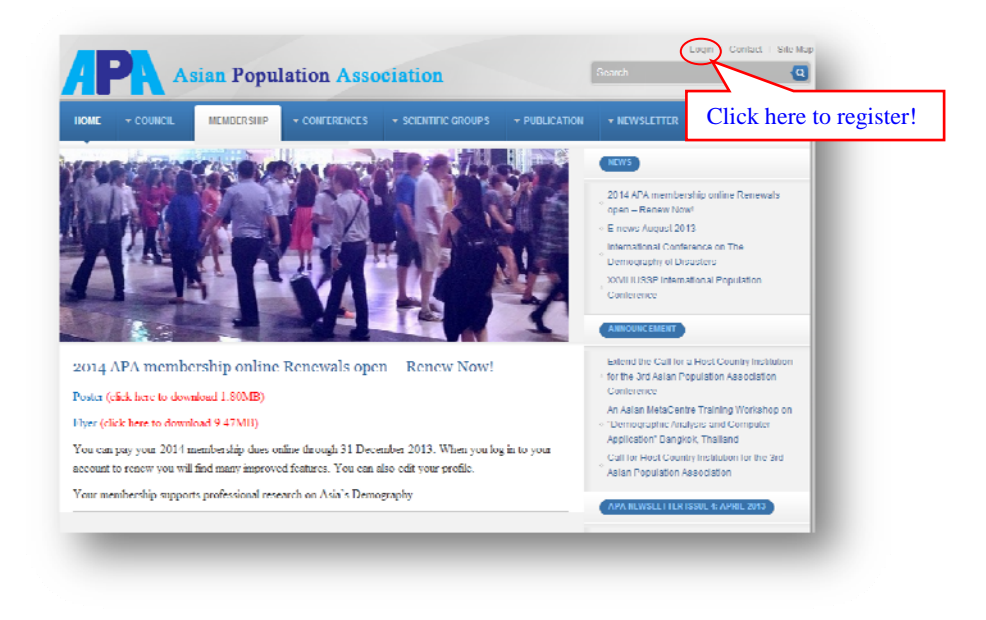

- 3. This brings you to "Online registration" page.
- 4. First-time Users: If you have never logged in before; Click on "Join APA membership"

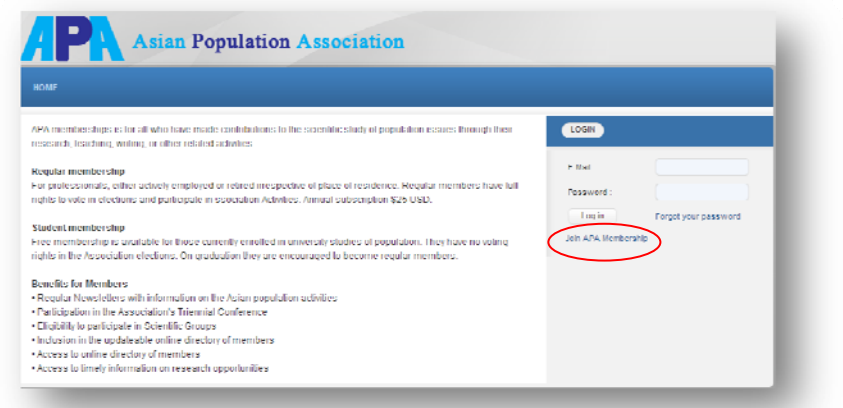

 Returning Users: Log in to your account. Fill in **email Address and Password** If you have forgotten your Username and password; follow the **"Forgot Username and/or forgot Password"** button. Please check your spam folder for email response.

5. It will lead you to the page for **"Registration"** to apply for a membership.

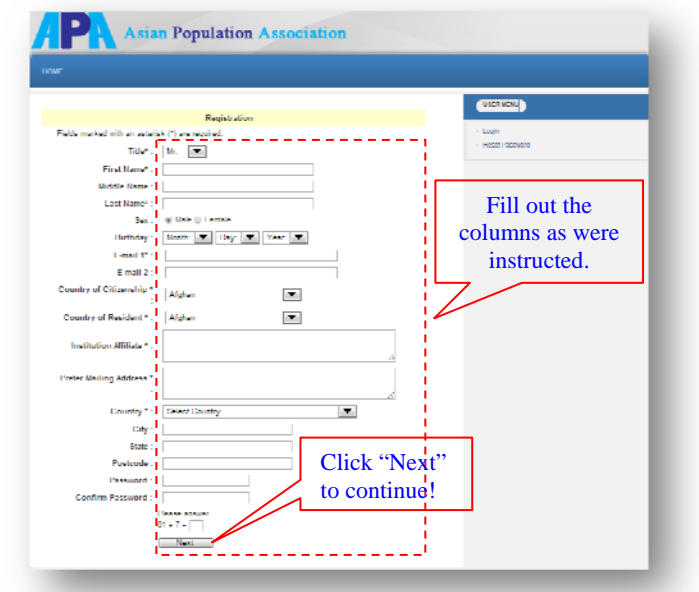

- 6. After click **"Next"**, the confirmation box will pop up. Click **OK**.
- 7. After the page **"Data is saved"** pop up, it will lead you to the page **"My area of specialization"**
- 8. Fill out the check boxes.
- 9. Click **"Next"** to continue.

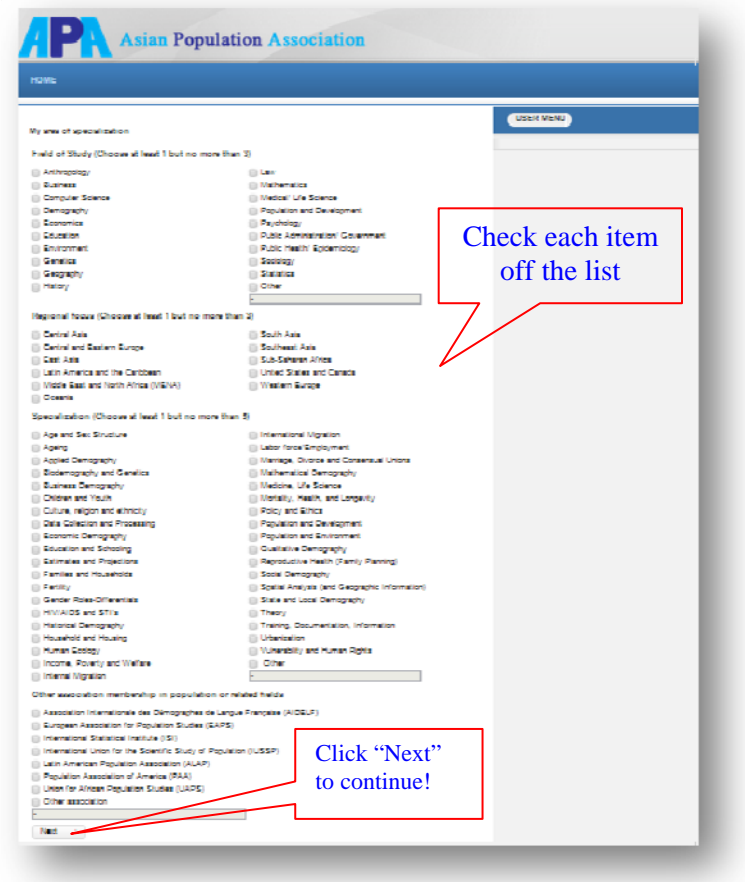

- 10. It will lead you to the page **"APA membership"**
- 11. Click **"I Agree",** and then click **"Next"**

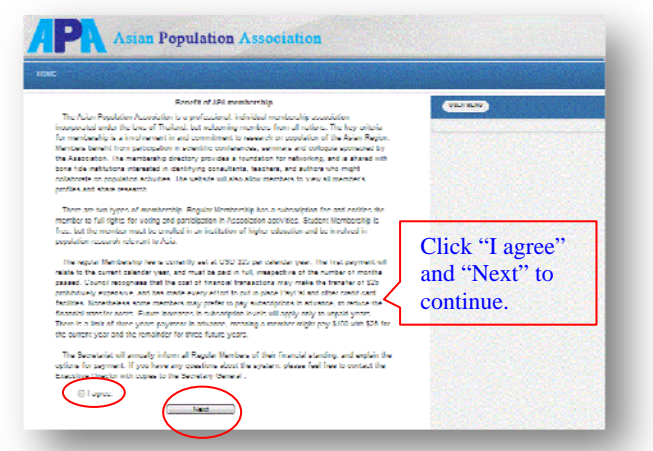

12. Then showing the **"I agree with profit of payment"**, Click **OK** 

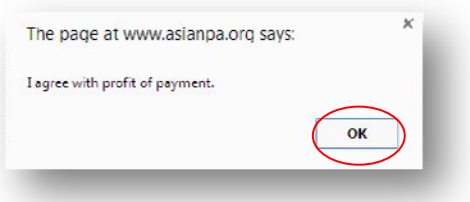

- 13. Next, it will lead you to the page **"Payment"** process
- 14. Click dropdown list of payment, and select the period and price of membership, and then

click **"Subscribe"** button.

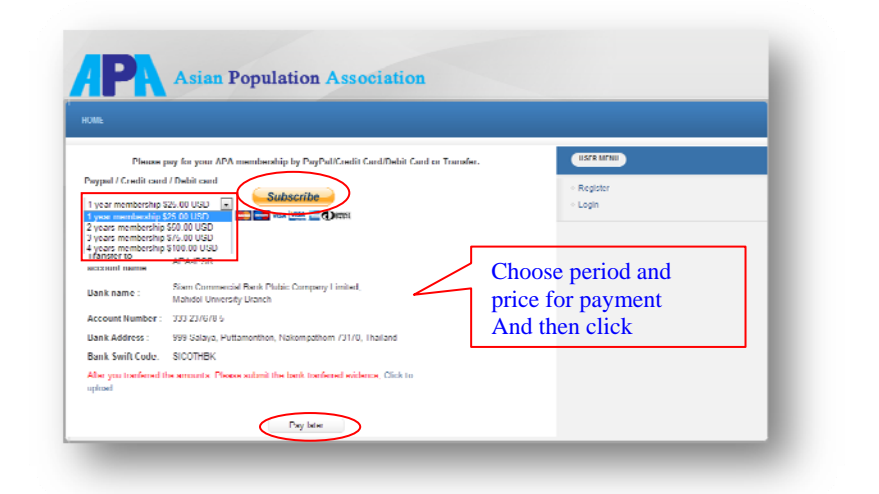

\*\* "Pay later" if your status is student.

15. It will lead you to the page showing below.

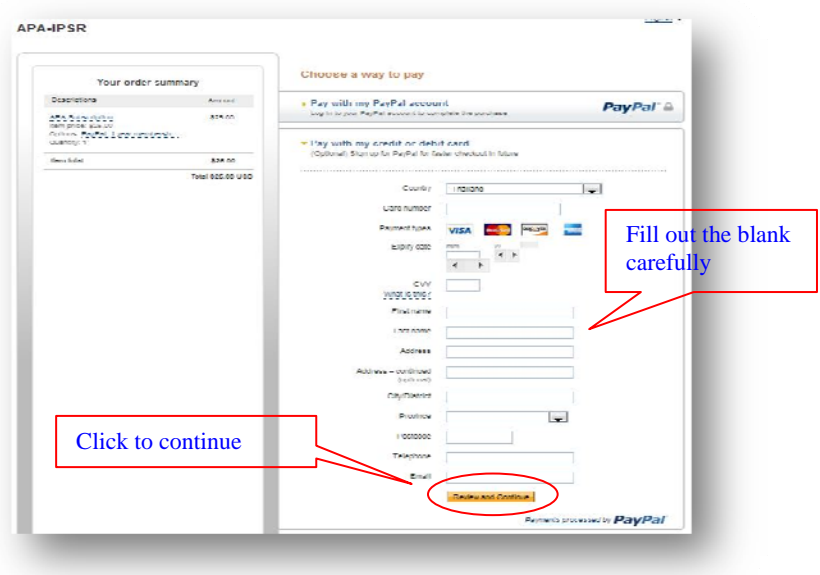

- 16. Click **"Review and Continue"** button, until finish the process, you will receive a notification from payPal.
- 17. As soon as the online registration is finished, check your email you will be received the

message **"Registration is successful"** from membership@asianpa.org

If you find any problem, please contact membership@asianpa.org or secretariat@asianpa.org

### **How to Pay by Bank Transfer**

Please follow these 4 simple steps below:

# **Step 1**

Please keep the following payment information

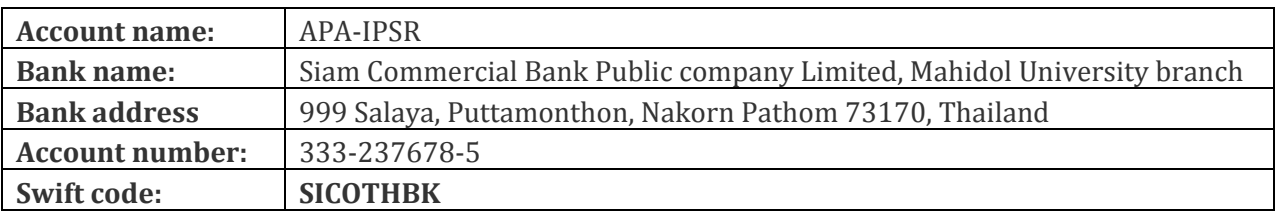

#### **Make the payment**

Go to any bank and transfer the money to the designated account above, the money will arrive in APA-IPSR's account in 2-3 business days.

## **Step 2**

Log into your account until go to this page. Find and select the "Click to upload".

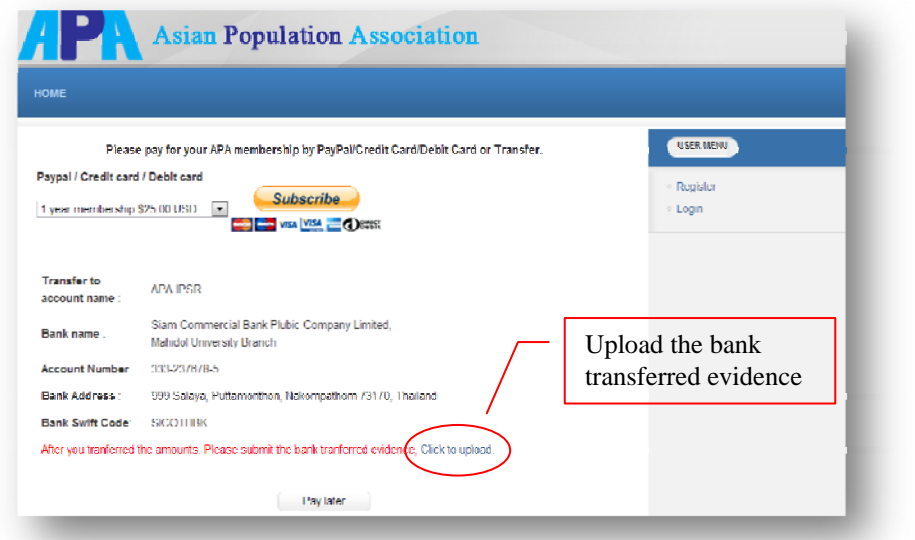

### **Step 3**

It will lead you to upload transferred evidence page.

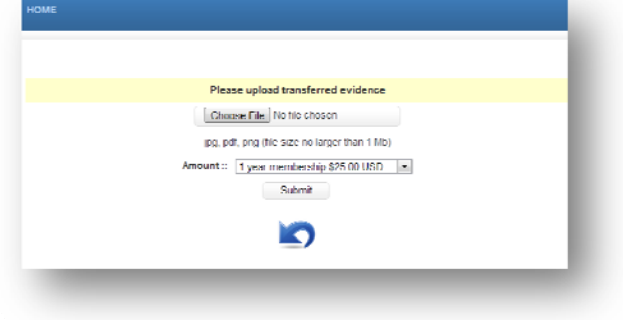

### Step 4

Find your order which is already paid by SCB Bank Transfer and then click "Submit"